# **VPN-Verbindung unter macOS mittels FortiClient einrichten**

**Wichtige Hinweise:**

- Um die VPN-Verbindung verwenden zu können, müssen Sie über ein gültiges **Nutzerkonto (BA-Nummer + dazugehöriges Kennwort)** verfügen
- Die Einrichtung der VPN-Verbindung mittels FortiClient funktioniert ab OS X 10.8.

#### **1. FortiClient herunterladen**

Laden Sie die Installationsdatei **VPN\_Mac\_FortiClient.dmg** unter **[https://www.uni-bamberg.de/rz/dienstleistungen/](https://www.uni-bamberg.de/rz/dienstleistungen/netz/vpn/einrichten/macos/) [netz/vpn/einrichten/macos/](https://www.uni-bamberg.de/rz/dienstleistungen/netz/vpn/einrichten/macos/)** herunter.

### **2. FortiClient installieren**

Führen Sie die Installationsdatei aus.

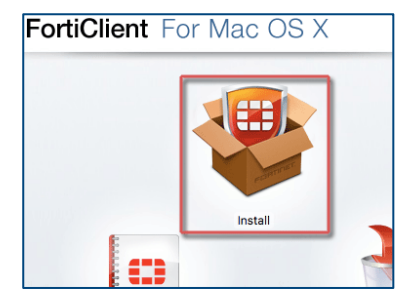

Klicken Sie auf **Install** und akzeptieren Sie die Lizenzvereinbarung, starten Sie den Installationsvorgang und schließen Sie das Bestätigungsfenster für die erfolgreiche Installation.

#### **3. FortiClient starten**

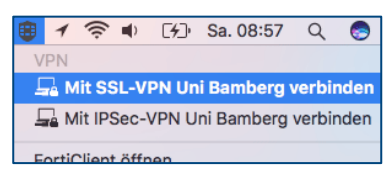

Nach der Installation befindet sich in der Menüleiste nun das FortiClient-Symbol. Klicken Sie auf dieses Symbol und wählen Sie anschließend die gewünschte VPN-Verbindung aus. Es stehen Ihnen hierbei folgende Optionen zur Verfügung:

- **Mit SSL-VPN Uni Bamberg verbinden**
- **Mit IPSec-VPN Uni Bamberg verbinden**

#### **4. VPN-Verbindung herstellen**

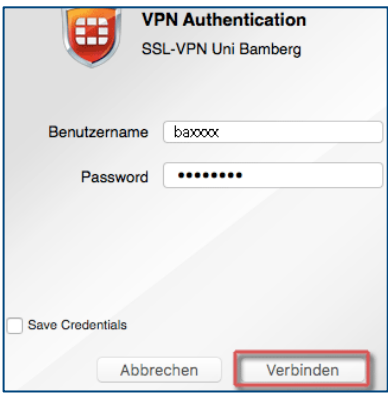

Geben Sie im folgenden Fenster bei **Benutzername** Ihre BA-Nummer und bei **Password** Ihr persönliches Kennwort ein. Klicken Sie anschließend auf die Schaltfläche **Verbinden**, um die VPN-Verbindung herzustellen.

Die Schaltfläche **Save Credentials** erscheint möglicherweise erst beim zweiten Mal, nachdem Sie sich schon einmal verbunden hatten. Sie können damit Ihre Zugangsdaten speichern, um diese nicht bei jedem Verbindungsaufbau erneut eingeben zu müssen.

## **5. Verbindung trennen**

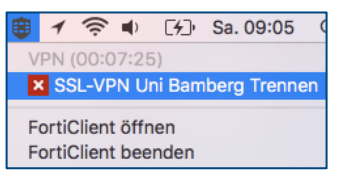

Um die VPN-Verbindung manuell zu trennen, gehen Sie einfach über das FortiClient-Symbol in der Menüleiste auf die Verbindung, die gerade aktiv ist, und klicken auf **SSL-VPN Uni Bamberg Trennen** bzw. **IPSec-VPN Uni Bamberg Trennen**.

Die Verbindung wird automatisch getrennt, wenn Sie sich von Ihrem Gerät abmelden (Herunterfahren). Nach dem Neustart Ihres Macs kann die VPN-Verbindung bei Bedarf mit Hilfe des FortiClients erneut hergestellt werden.

## **Sie haben noch Fragen?**

IT-Support Telefon: +49 951 863-1333 E-Mail: it-support@uni-bamberg.de

 $(G)$  BY-NC-ND